# **Creating Outlook-Style Desktop Alerts with Visual FoxPro Kevin Ragsdale, PC-Interactive**

I love the Desktop Alerts in Outlook 2003. They provide useful information without interfering with my work. I can't stand to be working on one thing and suddenly have a MESSAGEBOX appear from an app informing me that it just did something wonderful on my behalf. The Desktop Alerts simply "appear" on my screen for a few seconds, letting me know I have new mail. They even provide some details (name of sender, subject). If I want to read the email immediately, I simply click on the Alert and Microsoft Outlook opens the message. Otherwise, I can ignore the alert and it will fade away.

I thought something like this would be a great enhancement for some of my apps, so I went about the task of finding out how to mimic Outlook's Desktop Alerts.

For the rest of the document, I'll refer to the **Desktop Alert System** as **DAS**.

*Note to reader: Ask two Visual FoxPro developers the best way to handle something, and you'll probably* get five or six different answers. If you think there's a better way to do something in the DAS than what I have done, or if you find errors, omissions, etc, please do not hesitate to let me know. As you will quickly *see while reading this white paper and reviewing the source code: this ain't no code clinic!*

## **Requirements for the DAS**

- The alert should fade-in, wait for user-interaction, and fade-out
- Allow the user to configure alerts
- The alert should be closable, movable, and *ignorable*
- The alert should return a value to the client, based on user-interaction
- It should be easy to create an alert on-the-fly, like a MESSAGEBOX
- The alert system will be COM (EXE) based, so I can create it in VFP 9 and use it in earlier versions of VFP (or other languages). This also allows me to package standard (default) graphics, sound files, etc, directly into the executable.

My ultimate goal for the DAS is to be able to let my apps instantiate a "global" alert manager, and issue alerts whenever necessary. This will involve the development of an AlertManager class, which we will discuss later. Since there may be times when there are more than one alert visible on the screen, I also want each alert to be unique. So, we will also be creating an Alert class.

What we will end up with is a visual class library (DESKALERT.VCX), which will contain all of the elements of the DAS UI; a session-based class named AlertManager; a session-based class named Alert; an include file name VFPALERT.H, and a variety of support files (graphics, sounds, etc).

I'll start off by creating a folder on my development drive named VFPALERT. In this folder, I'll create a new project named VFPALERT.

Next up, let's start building our visual class library (DESKALERT.VCX).

## **Building the DAS User-Interface**

Since I stole the idea for the DAS from Microsoft Outlook, the UI for the DAS will be very similar to the Outlook Desktop Alerts. Let's take a look at a Desktop Alert from Microsoft Outlook (Figure 1), and pick apart the pieces we'll need for the DAS (Table 1):

|  | VoicemailService@packet8.net                                         |  |
|--|----------------------------------------------------------------------|--|
|  | Your Packet8 phone number 19315702286 has a new m                    |  |
|  | Hello Charles K:                                                     |  |
|  | $\star \times$ You have a new voicemail message from unknown number- |  |

**Item Picture Description** This will replace the Alert form's **Title Bar** ......... TitleBar Each alert will have an icon. If we **Icon** do not specify an icon, a default icon will be used Each alert will have a title. If not **Title** specified, a default Title will be VoicemailService@packet8.net used Subject Your Packet8 phone number 19315702286 has a new m... Subject is optional Each alert will have details. They Hello Charles K: **Details** can be plain (text-only), or appear You have a new voicemail message from unknown number as a hyperlink with an action **Settings** The Settings button can be hidden  $\blacktriangledown$ **Button** for each alert. Default is visible The Close button will appear on **Close**  $\pmb{\times}$ **Button** all alerts **Task 1** Tasks are optional. If we include a ۴ task, we can optionally provide an **Icon Task 2** icon for the task, or use a default × task icon **Icon**

**Figure 1: Microsoft Outlook Desktop Alert**

**Table 1: Pieces of a Desktop Alert**

## **Let's build the Alert form!**

We'll start by creating a Form class (frmAlert) with the following "standard" properties (Table 2):

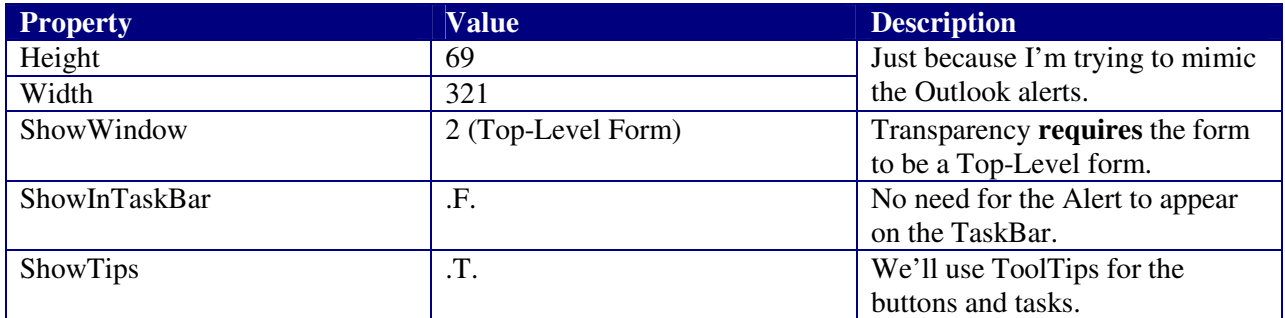

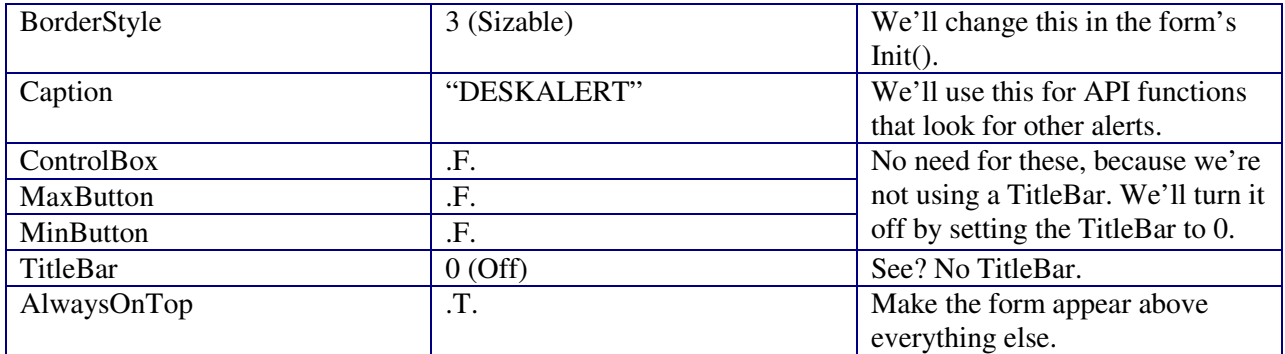

## **Table 2: frmAlert Standard Properties**

There are a few custom properties we need to add to our form (Table 3), since we are going to have it fade in and fade out. Here are a couple of rules regarding "fading forms":

- 1. Must be a Top-Level Form
- 2. Only works on Windows 2000 and higher

*Believe it or not, #2 is still an issue for many of my customers.*

We're going to use a combination of Windows API functions and a VFP Timer control to make the form fade-in and fade-out. I'll talk about these in a little while.

*Special thanks go out to Mike Lewis, who published an article in FoxPro Advisor magazine (June 2006) with some better ways of "fading" forms than the methods I had originally developed.*

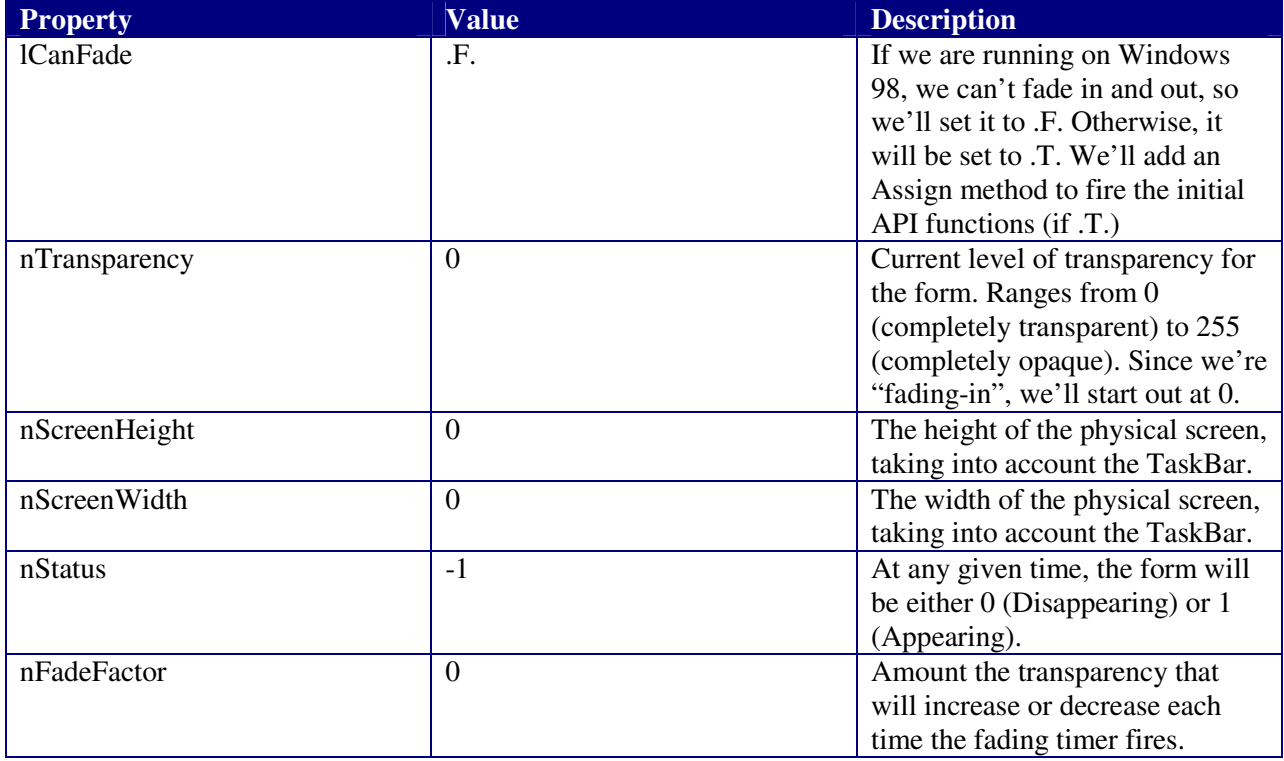

**Table 3: frmAlert Custom Properties (related to transparency)**

We'll add a few more custom properties, unrelated to the fading in and out part (Table 4):

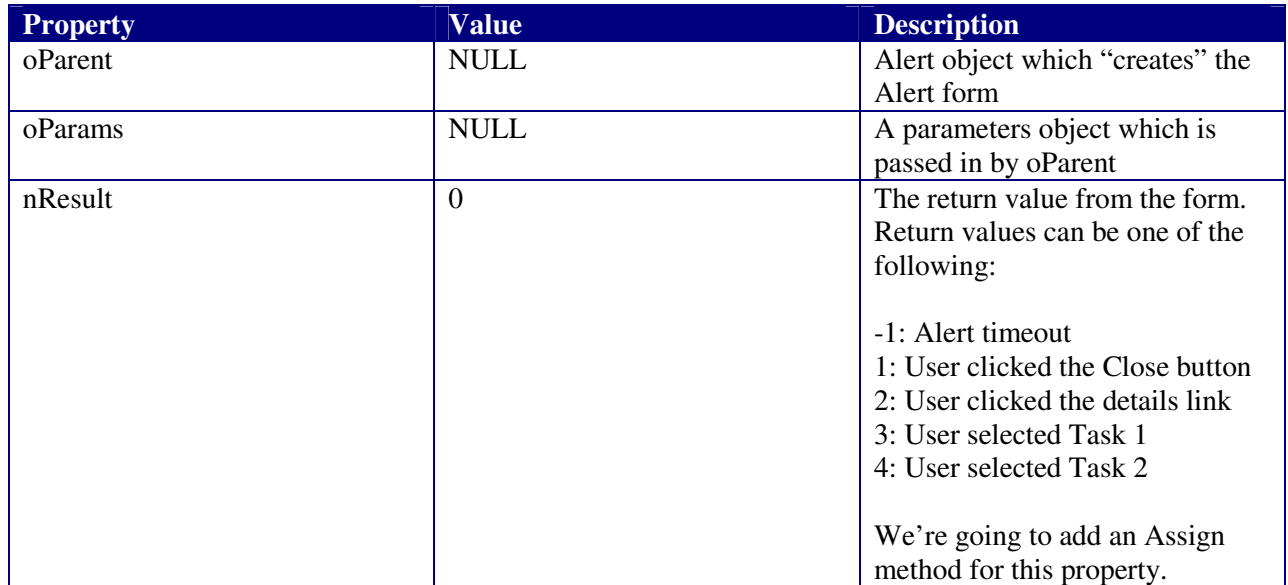

**Table 4: frmAlert Custom Properties (Other)**

We have our form class with its properties set. Let's look at the aforementioned Assign() methods that we need for a couple of the form properties (Table 5):

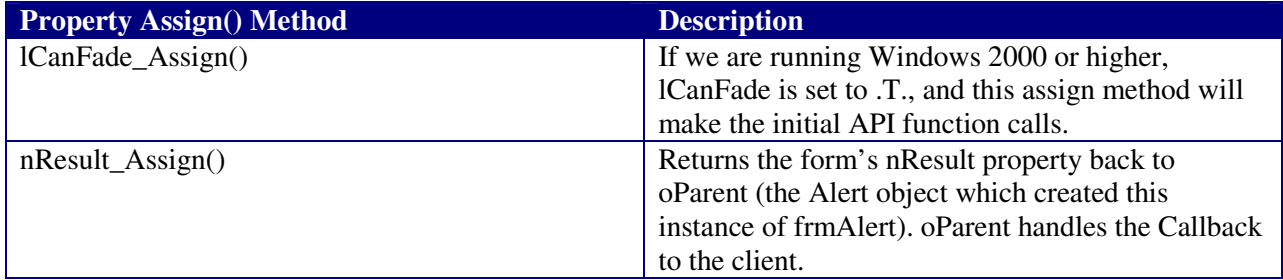

**Table 5: frmAlert Property Assign Methods**

Now let's take a look at some custom methods (Table 6) we'll need:

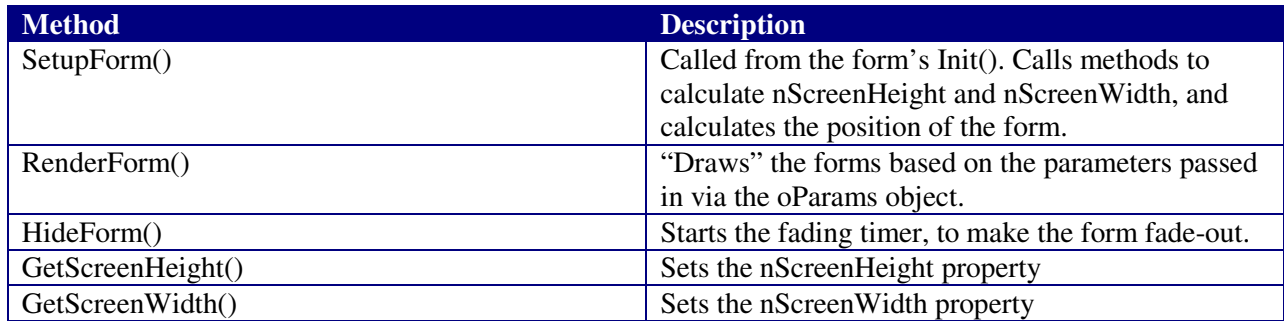

**Table 6: frmAlert Custom Methods**

Now that we have our form set up with our properties and methods, we need to add some controls to the form. Since I'm already working with a visual class library for the form (DESKALERT.VCX), let's create some more classes for the form objects.

Based on the items in Table 1 (when we separated the pieces of an alert form), I'm going to create a class for the buttons on the form. I'm not going to use a CommandButton, though. I'm going to use a Container Object, and add an Image to it (pictured below in the Visual FoxPro IDE).

| E Class Designer - deskalert.vcx (cntbutton) |  |
|----------------------------------------------|--|
|                                              |  |
|                                              |  |
|                                              |  |

**Figure 2: cntButton**

Here are the properties for the Container, which is stored in DESKALERT.VCX as cntButton:

```
Width = 15Height = 15BackStyle = 0BorderWidth = 0MousePointer = 15
BackColor = RGB(192,192,192)
BorderColor = RGB(128,128,128)
Name = cntButton
```
And now the properties for the image we add to the container:

```
BackStyle = 0Height = 11Left = 2MousePointer = 15
Top = 2Width = 11Name = "imgImage"
```
The effect I'm looking for is to have a button appear as a simple graphic (like the Close button and Settings button in Figure 1). When the mouse moves over it, the BackColor will change and a border will appear. To do this, we'll add code in the Container's MouseEnter() and MouseLeave() methods.

In the MouseEnter(), we'll change the BackColor to light gray, put a dark gray single border around the container, and set the BackStyle to opaque:

```
PROCEDURE MouseEnter
     LPARAMETERS nButton, nShift, nXCoord, nYCoord
     WITH THIS
            BackColor = RGB(192, 192, 192).BorderWidth = 1
            .BackStyle = 1
     ENDWITH
ENDPROC
```
When the MouseLeave() event occurs, we'll change the BackColor back to the same as the form, remove the border, and set the BackStyle to transparent:

```
PROCEDURE MouseLeave
     LPARAMETERS nButton, nShift, nXCoord, nYCoord
     WITH THIS
            .BackColor = ThisForm.BackColor
            .BorderWidth = 0
           .BackStyle = 0
     ENDWITH
ENDPROC
```
The Image will also have code in it's MouseEnter() and MouseLeave(), which will basically "bubble up" to the Container's MouseEnter() and MouseLeave():

```
PROCEDURE imgImage.MouseEnter
     LPARAMETERS nButton, nShift, nXCoord, nYCoord
     This.Parent.MouseEnter()
ENDPROC
PROCEDURE imgImage.MouseLeave
     LPARAMETERS nButton, nShift, nXCoord, nYCoord
     This.Parent.MouseLeave()
ENDPROC
```
I try not to put too much code in "events", so I'm going to add an abstract custom method to the Container and name it OnClick(). Then I'll add the following code to the Container's Click() event:

```
PROCEDURE Click
      This.OnClick()
ENDPROC
```
And supplement that with the following code in the Image's Click() event to "bubble up" to the Container:

```
PROCEDURE imgimage.Click
      This.Parent.OnClick()
ENDPROC
```
I'm going to leave the OnClick() method empty is this class, since it is an abstract method. We'll fill-in this method on the form after we've added the sub-classed objects to it.

Since I'm doing the whole "change the BackColor and add a border" routine, I'll add the following code to the MouseDown() and MouseUp() events for the Container.

In the MouseDown(), we'll change the BackColor to a 'darker' gray, change the BorderColor to black, and make the BackStyle opaque:

```
PROCEDURE MouseDown
      LPARAMETERS nButton, nShift, nXCoord, nYCoord
      WITH THIS
            .BackColor = RGB(177,177,177)
            .BorderColor = RGB(0, 0, 0).BackStyle = 1
```
ENDWITH ENDPROC

Then in the MouseUp(), we'll revert to the light gray BackColor, the dark gray BorderColor, and the transparent BackStyle:

```
PROCEDURE MouseUp
     LPARAMETERS nButton, nShift, nXCoord, nYCoord
     WITH THIS
            BackColor = RGB(192, 192, 192).BorderColor = RGB(128,128,128)
            .BackStyle = 0ENDWITH
ENDPROC
```
And of course we'll want to add code to the Image's MouseDown() and MouseUp() to "bubble up" to the Container:

```
PROCEDURE imgimage.MouseDown
     LPARAMETERS nButton, nShift, nXCoord, nYCoord
     This.Parent.MouseDown()
ENDPROC
PROCEDURE imgimage.MouseUp
     LPARAMETERS nButton, nShift, nXCoord, nYCoord
     This.Parent.MouseUp()
ENDPROC
```
I'll also add the following code to the Container's Init() event:

```
PROCEDURE Init
      WITH THIS
            .BackColor = ThisForm.BackColor
            .SetAll("ToolTiptext",.ToolTipText)
      ENDWITH
ENDPROC
```
We now have a base class for our form's buttons, so let's put it to work. What we are going to do is create a Settings button and a Close button, sub-classed from the cntButton we just created. We'll also create a Push-Pin button, which will allow the user to "pin" the Alert to the desktop.

To create the Settings, Close, and Push-Pin buttons, all we need to do is change the Picture property of the Image object on the Container for each of the sub-classed objects, and add a ToolTipText (i.e. for the Close button, "Click here to close this alert"). Here's what they look like on an alert:

 $\div$   $\star$   $\times$ 

Tasks are also represented on the Alert form as buttons, sub-classed from the cntButton. The only real difference is a larger height and width for the container  $(18x18)$ , and for the image  $(16x16)$ .

As in the case of the other "buttons", we will drop Task Buttons on the Alert form at design time, and place code in the OnClick() method of each.

Now we'll create classes for the Title, Subject, and Details labels which will appear on the Alert form. The Title is simply a label control with the following properties:

```
AutoSize = .F.
FontBold = .T.
FontName = "Tahoma"
FontSize = 8BackStyle = 0
Caption = "lblTitle"
Height = 15Visible = .F.
Width = 250Name = "lblTitle"
```
The Subject label has similar properties:

```
FontName = "Tahoma"
FontSize = 8
BackStyle = 0Caption = "lblSubject"
Height = 15Visible = .F.
Width = 250Name = "lblSubject"
```
And the Details label also has similar properties, though we add a custom property named lIsALink and an Assign() method for the lIsALink property:

```
FontName = "Tahoma"
FontSize = 8
WordWrap = .T.
BackStyle = 0
Caption = "lblDetails"
Height = 30Visible = .F.
Width = 250lIsALink = .F.
Name = "lbldetails"
PROCEDURE lIsALink_Assign
      LPARAMETERS vNewVal
      THIS.lIsALink = m.vNewVal
      WITH THIS
            IF .lIsALink
                  .ForeColor = RGB(0, 0, 255).MousePointer = 15
            ELSE
                  .ForeColor = RGB(0, 0, 0).MousePointer = 0
            ENDIF
      ENDWITH
ENDPROC
```
If the Details label should have an action (result value) assigned to it, then it will be considered to be a 'link' – which will allow it to look as though it is a hyperlink. Otherwise, it will be simple text.

We only have two UI pieces left for the Alert form: the TitleBar image and the Icon. Both images are just Image controls, with no real special features.

Now that the UI pieces are in place, we will add a couple of Timer controls to the form: tmrFader and tmrWait. tmrFader handles the "fade-in" and "fade-out" features, while tmrWait causes the Alert form to stay on screen for the configured amount of time. We'll look at both timers in more detail in the next section.

We now have the UI classes built and ready. Here's how it looks in the class browser:

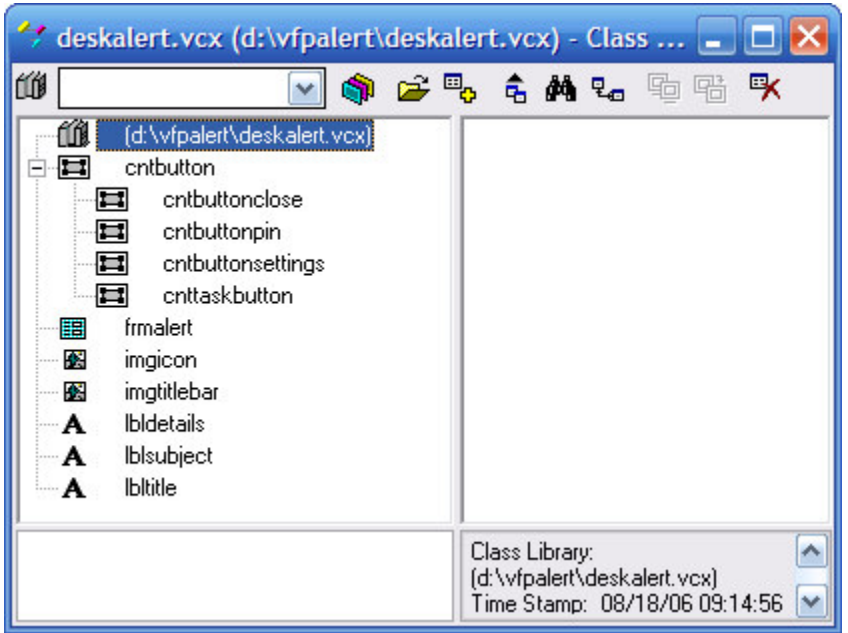

**Figure 3: Class Browser View of DESKALERT.VCX**

And our Alert form in the Visual FoxPro IDE:

| El Class Designer - deskalert.vcx (frmalert) |   |
|----------------------------------------------|---|
|                                              | Ξ |
| Ш                                            |   |

**Figure 4: frmAlert in VFP IDE**

Now let's take a closer look at making the form fade-in and fade-out.

During the Alert form's Setup(), we check to see if we are running Windows 2000 or higher:

ThisForm.lCanFade =  $(VAL (OS (3)) >=5)$ 

The lCanFade\_Assign() method does the following:

```
LPARAMETERS vNewVal
This.lCanFade = m.vNewVal
IF This.lCanFade
      ** The SetWindowLong tells the system
      ** to make this form a "layered window".
      ** See the "Transparent Forms"
      ** solution sample in VFP for the 'code'.
      _SetWindowLong(This.hWnd, -20, 0x00080000)
      ** SetLayeredWindowAttributes
      _SetLayeredWindowAttributes(This.hWnd, 0, 0, 2)
ENDIF
```
Of course, this code assumes that the API declarations have already been done. We'll cover that later. The assign method tells the system that the Alert form will be a "layered" window, and sets the attributes to make the form completely transparent.

Still in the SetupForm() method, we calculate the form's 'fade factor', set the status of the form to 'appearing', and start the tmrFader timer (you'll notice the code below is wrapped by a WITH/ENDWITH):

```
** Start the tmrFader, which causes the
** form to appear gradually with API calls.
.nFadeFactor = 255/(1000/lnInterval)
IF .lCanFade
      . nStatus = 1.tmrFader.Enabled = .T.
ENDIF
```
The Timer() event for tmrFader fires every 20 milliseconds (or 50 times in one second). Each time it fires, it decreases the level of transparency for the form, which provides the "fade-in" effect. When the form is "fading-out", the tmrFader increases the level of transparency:

```
DO CASE
     CASE .nStatus = 0 && Disappearing
            .nTransparency = .nTransparency - .nFadeFactor
            _SetLayeredWindowAttributes(.hWnd, 0, .nTransparency, 2)
            IF .nTransparency <= 1
                  This.Enabled = .F.
                  .Release()
            ENDIF
      CASE .nStatus = 1 && Appearing
            .nTransparency = .nTransparency + .nFadeFactor
            _SetLayeredWindowAttributes(.hWnd, 0, .nTransparency, 2)
            IF .nTransparency >= 255 * (.oParent.nPercent/100)
                  This.Enabled = .F.
                  .tmrWait.Enabled = .T.
            ENDIF
ENDCASE
```
When the form is "fading-out", the timer will disable itself when it reaches a transparency level less than or equal to one, then it calls the form's Release().

When "fading-in", the timer will disable itself once it reaches the configured level of transparency. It will then enable the tmrWait timer, which causes the Alert for to "sit" on the screen for the configured number of seconds (waiting for user interaction).

In essence, all of the fade-in and fade-out activity is driven by tmrFader.

## **The OnClick() Methods**

We created OnClick() methods for most of the UI classes we've dropped on the Alert form. Let's take a look at the code in each one:

The Close Button, TaskOne Button, TaskTwo Button, and Details label all have code to set the Alert form's nResult property, then call the form's HideForm() method.

If you remember, the Alert form will return one of five possible values for the nResult:

- -1: Alert timeout (user did not interact with the form)
- 1: User clicked the Close button
- 2: User clicked the Details link
- 3: User selected Task 1
- 4: User selected Task 2

So, in the Close button's OnClick() method, we simply set ThisForm.nResult = 1, then call ThisForm.HideForm().

And the HideForm() method? It sets the 'status' of the form to 0 (disappearing) and enables the tmrFader timer, which increases the level of transparency until the Alert form has vanished.

Now we're left with three more custom methods for our Alert form: GetScreenHeight, GetScreenWidth, and RenderForm.

GetScreenHeight() and GetScreenWidth() each use the SystemParametersInfo function in the Windows API to set the height and width of the physical screen, taking into account the TaskBar.

RenderForm() is called from the SetupForm() method after the screen height and width values have been captured, but before the lCanFade property is assigned a value. RenderForm() takes the parameters passed into the form and sets various properties (like label captions for the Title, Subject, and Details). It also determines whether to show or hide the Task buttons, the Settings button, whether to make the Details label appear to be a "link", and which icon to use for the form.

One of the requirements for the DAS was to allow the Alert to be movable. BUT, we have no title bar. How can we move the form without a title bar? Windows API functions! Thanks to the great samples at the Win32 Functions in VFP web site at http://www.news2news.com/vfp, we can easily move the form by placing the following code in the form's MouseDown() event:

```
PROCEDURE MouseDown
     LPARAMETERS nButton, nShift, nXCoord, nYCoord
      IF nButton = 1
           LOCAL hWindow
           hWindow = GetFocus()
            = ReleaseCapture()
            = SendMessage(hWindow, WM_SYSCOMMAND, MOUSE_MOVE, WM_NULL)
            = SendMessage(hWindow, WM_LBUTTONUP, 0, 0)
      ENDIF
ENDPROC
```
As before, this code assumes the API functions have already been DELAREd, and as you will see later, they have been.

What if the user clicks on one of the controls on the form, but wants to move the form? Simple. Put a call to ThisForm.MouseDown() in the MouseDown() event for each object on the form that *does not* have an OnClick() method defined. These include the imgTitleBar, imgIcon, lblTitle, lblSubject and lblDetails (if lblDetails is not a 'link'). Any objects which have an OnClick() should not "bubble up" their MouseDown() to the form's MouseDown(), for obvious reasons.

A couple of things we have not yet covered are the PushPin button and the Settings button OnClick() methods. The PushPin button changes it's Picture property to make the pin appear "pushed", and it "freezes" the tmrWait timer. This allows the user to keep the alert on-screen.

The settings button will create a menu which will include a menu bar to configure the DAS settings, and will also include bars for Task 1 and Task 2 (if applicable).

Besides a couple of other "setup" functions to place the Alert form on the screen at a specific position, we are done at this point with the Alert form!

## **The AlertManager Class**

Earlier, I stated that my ultimate goal for the DAS is to be able to let my apps instantiate a "global" alert manager, and issue alerts whenever necessary. In order to accomplish the goals, we'll need to create an AlertManager class.

After creating the AlertManager class, I can add a new "alert manager" property to my application object (alternatively, you could create a global variable):

```
oAlertMgr = .NULL.
```
During the app startup, I'll instantiate it:

MyApp.oAlertMgr = CREATEOBJECT("vfpalert.AlertManager")

Whenever I need to popup an alert, I'll do something like this:

```
loAlert = MyApp.oAlertMgr.NewAlert()
loAlert.Alert("This is my alert detail.",64,"My Alert Title", ;
              "My Alert Subject")
```
And voila! The following desktop alert fades in on the screen:

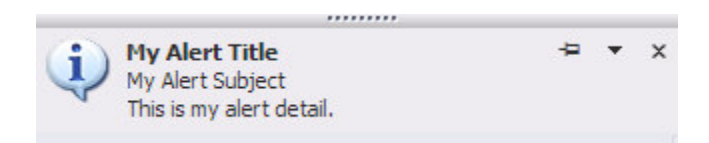

The AlertManager session class will be OLEPUBLIC. This will be the primary programmatic interface to the DAS.

The AlertManager class contains the following custom properties:

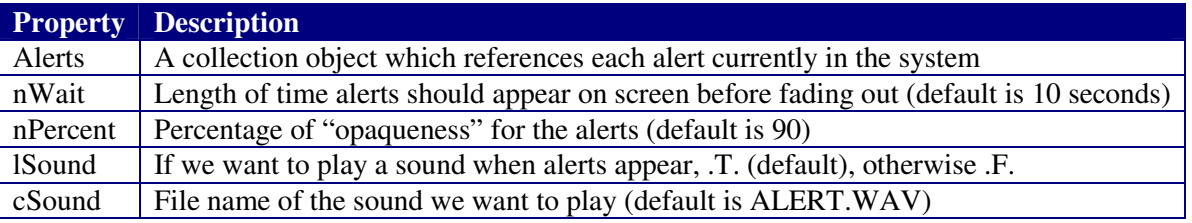

The AlertManager class has the following custom methods:

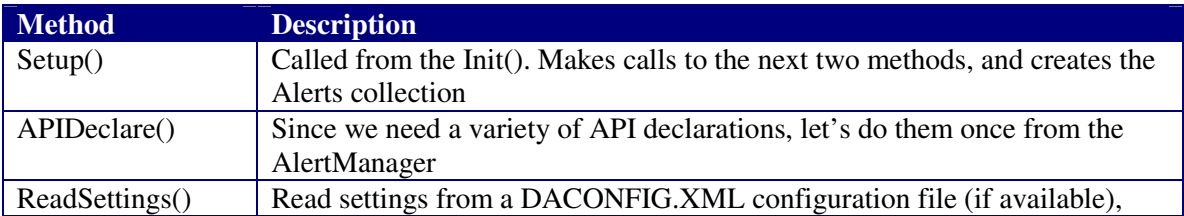

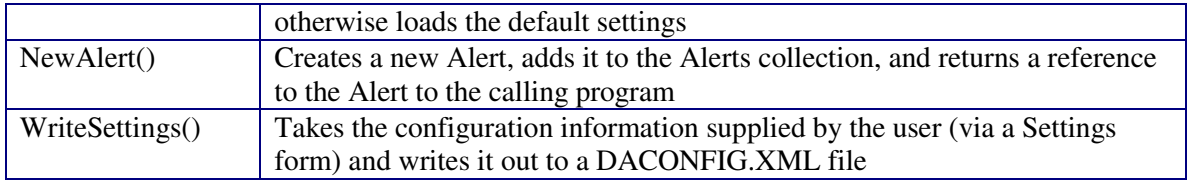

When the AlertManager class is instantiated, the Init() calls the Setup() method, which in turn calls the APIDeclare() and ReadSettings() methods. It also creates the Alerts collection.

We do all of the API declarations in the APIDelare() method, even for all of the declarations needed just by the Alert form we've already created. This is why all the API-related code in the Alert form assumed the declarations have already been made.

At this point the AlertManager is waiting for us to create individual alerts (using the NewAlert() method).

## **The Alert Class**

The Alert (session) class is the big daddy that really does most of the work in creating alerts. It contains the following custom properties:

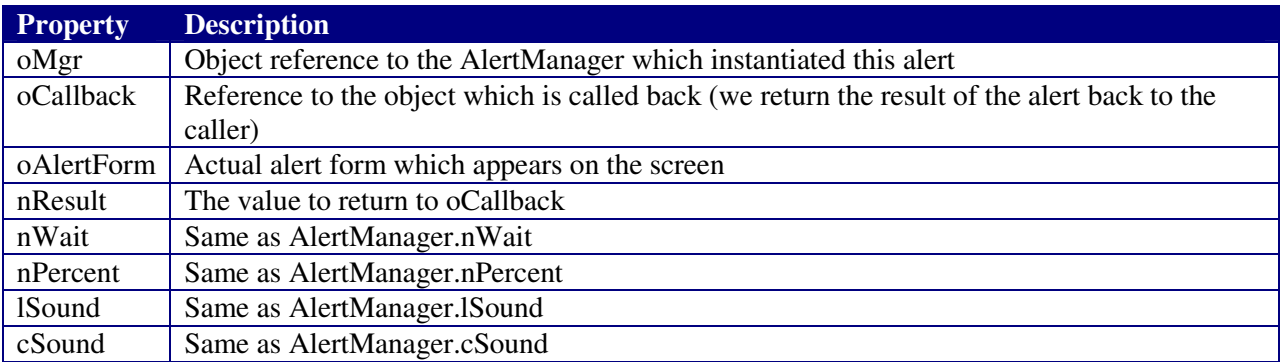

The Alert Class also contains the following custom methods:

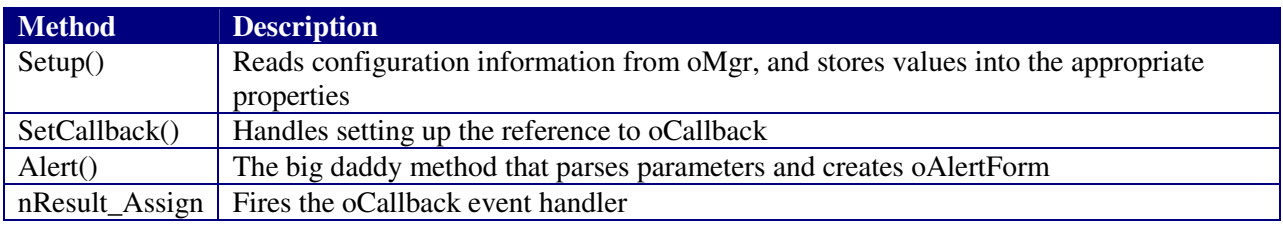

When the AlertManager instantiates a new Alert, the Alert sets the oMgr property and calls the Setup() method. The Setup() method retrieves the configuration settings, and calls SetCallback() with a parameter of NULL.

At this point, the Alert is waiting for the SetCallback() method to be called by the client app, so the Alert can fire the oCallback event handler once it has the Alert Result. Once the oCallback is set, the Alert waits for the Alert() method to be called.

When I create a new alert and call the Alert() method, I'm going to pass in some parameters so the Alert object can dynamically create the Alert Form.

Here's the parameters I came up with:

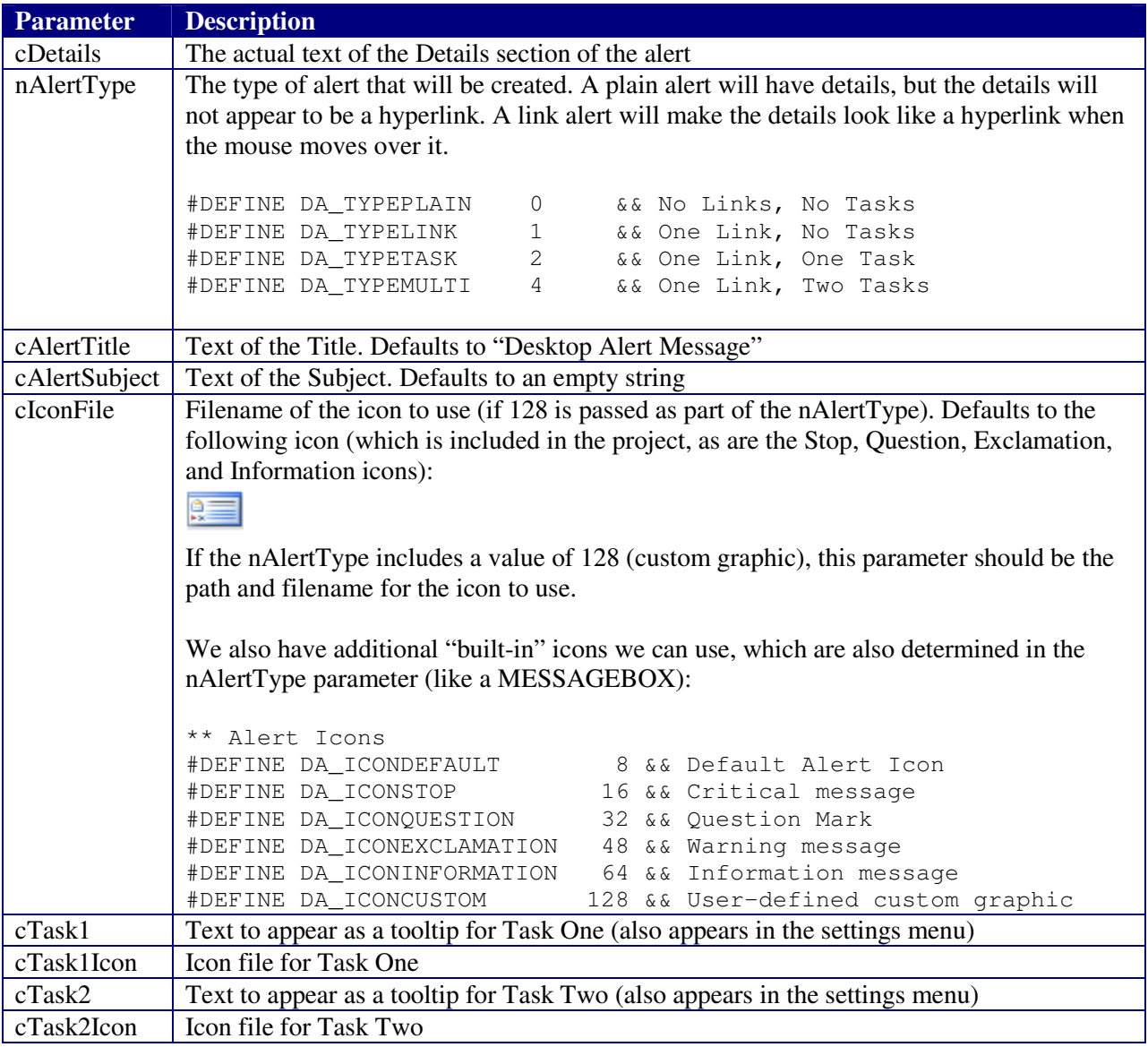

The only *required* parameter for an alert is cDetails. Using the example from earlier, the following command:

loAlert.Alert("This is my desktop alert.")

Shows the following alert on the screen:

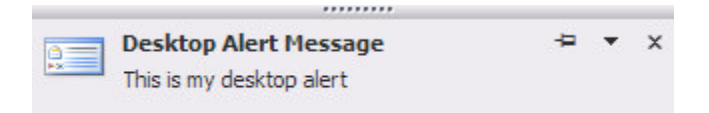

This shows the default title and default icon, and the details line is plain text (no hyperlink).

Sometimes we may want to hide the Settings button, so we have a value defined in the VFPALERT.H include file:

#DEFINE DA\_NOSETTINGS 4096 && Do not show the settings button

Passing a value of 4096 within the nAlertType parameter will cause the settings button to be hidden from the user.

This type of parameter system (in conjunction with known #DEFINEd elements) allows a great amount of flexibility, at a small cost of complexity in parsing the parameter values.

Here's the complete listing of #DEFINEs for the nAlertType parameter:

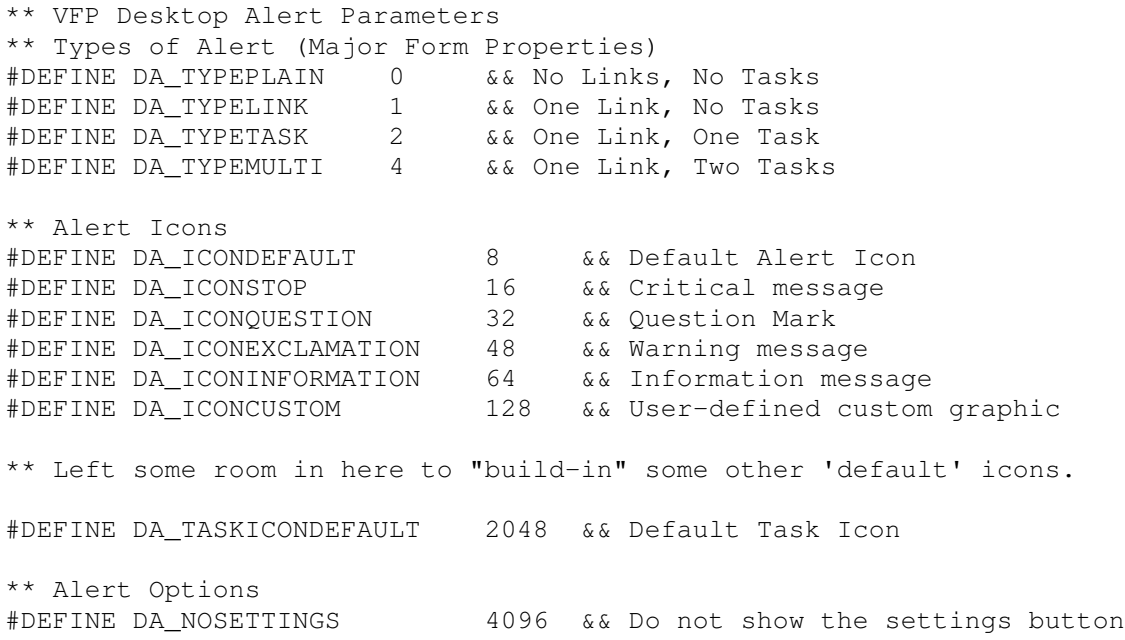

We can add the #DEFINEs (like a MESSAGEBOX) for nAlertType:

loAlert.Alert("Big Error!",DA\_TYPEPLAIN+DA\_ICONSTOP+DA\_NOSETTINGS)

Which results in:

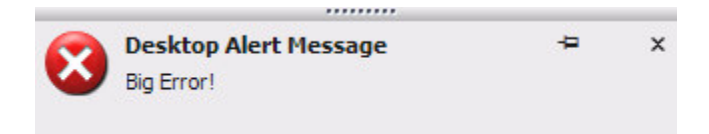

Since each of the DEFINEd values correspond to a BIT value, the Alert() method performs a series of BITTEST's to determine what we want.

```
** Do we want to hide the settings button?
llHideSettings = BITTEST(nAlertType,12)
** What kind of ICON do we want?
FOR i = 7 TO 3 STEP -1IF BITTEST(nAlertType,i)
            IF i = 5** Bit 5 is 32 (ICONQUESTION). We need to
                  ** check to see if the next bit is "on".
                  ** This will mean 48 was passed in, which
                  ** is the value of ICONEXCLAMTION.
                  IF BITTEST(nAlertType,i-1)
                        ** Yes, bit 4 = 16. Add it to the 32.
                        lnIcon = (2^i) + (2^i(i-1))EXIT
                  ELSE
                        ** Nope, a 32 was passed in.
                        lnIcon = 2^iEXIT
                  ENDIF
            ELSE
                  lnIcon = 2^iEXIT
            ENDIF
      ENDIF
ENDFOR
IF lnIcon = 0
     lnIcon = DA_ICONDEFAULT
ENDIF
```
Once we have the icon "set", we determine the Alert Type:

```
** Now, check the Alert Type, which
** will be in either BIT 2 or 1.
DO CASE
      CASE BITTEST(nAlertType,2)
            ** MultiTask (4)
            lnType = DA_TYPEMULTI
      CASE BITTEST(nAlertType,1)
            ** Task (2)
            lnType = DA_TYPETASK
      CASE BITTEST(nAlertType,0)
            ** Link (1)
            lnType = DA_TYPELINK
      OTHERWISE
            ** Plain (0)
            lnType = DA_TYPEPLAIN
ENDCASE
```
At this point, the Alert() method will create a parameter object to pass to our Alert Form. I'm using an Empty class, and adding the properties I need.

We need to walk through all remaining parameters, and fill in defaults where necessary:

```
** We have the TYPE, and the ICON. Create a
** parameter Object to pass to the alert form.
LOCAL loParams AS Object
loParams = CREATEOBJECT("Empty")
ADDPROPERTY(loParams,"Name",lcName)
ADDPROPERTY(loParams,"Type",lnType)
ADDPROPERTY(loParams,"Icon",lnIcon)
ADDPROPERTY(loParams,"IconFile","")
ADDPROPERTY(loParams,"Title","")
ADDPROPERTY(loParams,"Subject","")
ADDPROPERTY(loParams,"AlertText",cAlertText)
ADDPROPERTY(loParams,"HideSettings",llHideSettings)
IF lnType > DA_TYPELINK
      ADDPROPERTY(loParams,"Task1","")
      ADDPROPERTY(loParams,"Task1Icon","")
      IF lnType > DA_TYPETASK
            ADDPROPERTY(loParams,"Task2","")
            ADDPROPERTY(loParams,"Task2Icon","")
      ENDIF
ENDIF
** We need to "walk" through the rest of the parameters
IF VARTYPE(cAlertTitle) # "C"
      IF VARTYPE(cAlertTitle) = "L"
            loParams.Title = DA_DEFAULTTITLE
      ELSE
            loParams.Title = SUBSTR(TRANSFORM(cAlertTitle),1,30)
      ENDIF
ELSE
      loParams. Title = SUBSTR(CAIertTitle, 1, 30)ENDIF
IF VARTYPE(cAlertSubject) # "C"
      IF VARTYPE(cAlertSubject) = "L"
            loParams.Subject = "ELSE
            loParams.Subject = SUBSTR(TRANSFORM(cAlertSubject),1,50)
      ENDIF
ELSE
      loParams.Subject = SUBSTR(CAlertSubject, 1, 50)ENDIF
IF VARTYPE(cIconFile) # "C"
      loParams.IconFile = DA_DEFAULTICONFILE
ELSE
      IF FILE(cIconFile)
            loParams.IconFile = cIconFile
      ELSE
            loParams.IconFile = DA_DEFAULTICONFILE
      ENDIF
ENDIF
```

```
** Check for Tasks and Task Icons
IF lnType > DA_TYPELINK
      ** The next param should be the Task1
      IF VARTYPE(cTask1) # "C"
            IF VARTYPE(cTask1) = "L"
                  loParams.Task1 = ""ELSE
                  loParams.Task1 = TRANSFORM(cTask1)
            ENDIF
      ELSE
            loParams.Task1 = ALLTRIM(cTask1)ENDIF
      ** The next param should be the Task1Icon
      IF !EMPTY(ALLTRIM(loParams.Task1))
            IF VARTYPE(cTask1Icon) # "C"
                  loParams.Task1Icon = DA_DEFAULTTASKICON
            ELSE
                  IF FILE(cTask1Icon)
                        loParams.Task1Icon = cTask1Icon
                  ELSE
                        loParams.Task1Icon = DA_DEFAULTTASKICON
                  ENDIF
            ENDIF
      ENDIF
      ** If a Multi Task, the next param
      ** should be Task2
      IF lnType = DA_TYPEMULTI
            IF VARTYPE(cTask2) # "C"
                  IF VARTYPE(cTask2) = "L"
                        loParams.Task2 = ""
                  ELSE
                        loParams.Task2 = TRANSFORM(cTask2)ENDIF
            ELSE
                  loParams.Task2 = ALLTRIM(cTask2)ENDIF
            IF !EMPTY(ALLTRIM(loParams.Task2))
                  IF VARTYPE(cTask2Icon) # "C"
                        loParams.Task2Icon = DA_DEFAULTTASKICON
                  ELSE
                        IF FILE(cTask2Icon)
                              loParams.Task2Icon = cTask2Icon
                        ELSE
                              loParams.Task2Icon = DA_DEFAULTTASKICON
                        ENDIF
                  ENDIF
            ENDIF
     ENDIF
ENDIF
```
\*\* It's a lot of code. As I said before, this ain't no code clinic. The goal here is to work out all the *parameters before we create the Alert form.*

We've parsed the parameters and placed them into a parameter object. Now, let's create the Alert Form:

```
** Create an instance of the alert form, passing in the
** loParams object and a reference to THIS alert.
This.oAlertForm = CREATEOBJECT("frmAlert",loParams,THIS)
```
At this point, the Alert object is done with its work. It simply waits for a result from the Alert form, then passes the result back to the oCallback, and releases itself (which in turn, removes it from the AlertManager's Alerts collection).

#### **Returning the Alert Result Back to the Caller**

The tricky part of returning the Alert Result back to the calling applications is the SetCallback() method in the Alert (session-based) class.

SetCallback() will attempt to "link" the DAS with the calling app via an interface definition. The interface is handled by a class called AlertEvents:

```
DEFINE CLASS AlertEvents AS Session OLEPUBLIC
      PROCEDURE AlertResult (tnResult AS Integer) AS Integer
     ENDPROC
ENDDEFINE
```
Here's the order of what's happening:

- The AlertManager creates an instance of Alert.
- The calling app (or object) calls Alert.SetCallback(), passing in a reference to itself.
- The Alert Form is "built" based on parameters passed in by the caller, which are parsed by the Alert method().
- The Alert Form returns the Alert Result back to the Alert class
- The Alert class uses an nResult\_Assign() method to "fire" the calling object's AlertResult() method

Here's the code from the Alert.nResult\_Assign():

```
PROCEDURE nResult_Assign
     LPARAMETERS vNewValue
      This.nResult = m.vNewValue
      LOCAL loException AS Exception
      loException = .NULL.
      IF This.nResult # 0
            TRY
                  This.oCallBack.AlertResult(This.nResult)
            CATCH TO loException
            ENDTRY
      ENDIF
ENDPROC
```
The reference to oCallback is set during the Alert's SetCallback() method. We'll wrap the call to the oCallback.AlertResult() in a TRY/CATCH/ENDTRY, just in case we run into some sort of error.

Here's the code for the SetCallback() method:

```
PROCEDURE SetCallback (toCallBack AS Variant) AS VOID ;
            HELPSTRING "Gets/Sets a reference to the client event handler"
LOCAL loException AS Exception
loException = .NULL.
IF ISNULL(toCallback)
     ** Dummy instance that does nothing: virtual function
     This.oCallback = CREATEOBJECT("AlertEvents")
ELSE
     IF VARTYPE(toCallback) # "O"
           COMRETURNERROR("Function SetCallback()","Callback object must be
            an Object")
      ENDIF
     TRY
            This.oCallback = ;
            GETINTERFACE(toCallback,"Ialertevents","vfpalert.AlertManager")
     CATCH TO loException
     ENDTRY
      IF !ISNULL(loException)
            ** An exception was created on the GETINTERFACE line.
            ** Reference the object that came in, and hope for the best.
            This.oCallback = toCallback
     ENDIF
ENDIF
ENDPROC
```
Remember the AlertEvents class, with the one method named AlertResult? THAT is what takes care of the callback.

Since we are publishing an interface called iAlertEvents (from this OLEPUBLIC class), any COM client can IMPLEMENT the interface, and automatically respond to the AlertResult!

If we get an error of some kind (or if we're using DAS without the ability to IMPLEMENT the interface), we simply set oCallback to the object that was passed in. *This assumes the oCallback will have a method called AlertResult!!!* Sorry, that's the best I could come up with for my purposes. I said this wouldn't be a code clinic!

Just for fun, let's create a small program to take see the different results/options available to us. Once the program runs, we'll see the following three alerts on the screen (starting in the lower-right corner of the desktop):

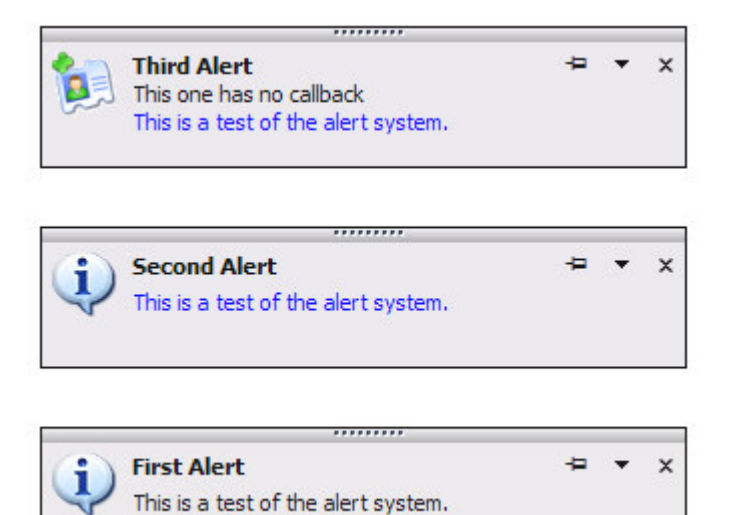

**Figure 5: Demonstration of 3 Alerts**

Remember, the Alert form calculates it's position in the SetupForm() method, though we didn't cover that in this document.

Here's the code required to launch these three alerts:

```
LOCAL oMgr As vfpalert.AlertManager, ;
       o AS vfpalert.Alert, ;
       o2 AS vfpalert.Alert, ;
       o3 AS vfpalert.Alert
** Create an event handler for the first alert (o)
x=CREATEOBJECT("myregularclass")
** Create an event handler for the second alert (o2)
y=NEWOBJECT("myclass")
** We won't do one for the third alert (o3)
** Create the AlertManager
oMgr = NEWOBJECT("vfpalert.AlertManager")
** First alert
o = oMgr.NewAlert()
** Second alert
o2 = oMgr.NewAlert()
** Third alert
o3 = oMgr.NewAlert()
** SetCallback() for the first two alerts
o.SetCallback(x)
o2.SetCallback(y)
** Launch the first alert form
```

```
o.Alert("This is a test of the alert system.",64,"First Alert")
INKEY(.5, "hc")** Second alert form
o2.Alert("This is a test of the alert system.",65,"Second Alert")
INKEY(.5,''hc")** Third alert form
o3.Alert("This is a test of the alert system.",129,"Third Alert","This one
has no callback","f:\test.ico")
** Just for demonstration purposes, 'hang' the system
** long enough to see the results.
WAIT WINDOW "" TIMEOUT 20
DEFINE CLASS myregularclass AS session
      PROCEDURE AlertResult(tnResult AS Number) AS Number
            MESSAGEBOX("You selected: " + TRANSFORM(tnresult) + " using
AlertResult() in a normal class",64,"MyRegularClass")
      ENDPROC
ENDDEFINE
DEFINE CLASS myclass AS session OLEPUBLIC
      IMPLEMENTS Ialertevents IN "vfpalert.AlertEvents"
      PROCEDURE Ialertevents_AlertResult(tnResult AS Number) AS Number
            MESSAGEBOX("You selected: " + TRANSFORM(tnresult) + " in the
Ialertevents.",64,"iAlertEvents_AlertResult")
     ENDPROC
ENDDEFINE
```
For the alerts, I'm going to perform the following actions:

Alert 1 (o): I'll do nothing. I'll let the Alert "timeout" after the default ten seconds Alert 2 (o2): I'll click the Details 'link' Alert 3 (o3): I'll click the Close button.

Here are the results of my actions with the alerts:

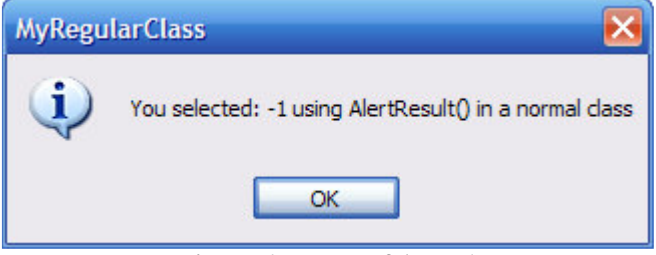

**Figure 6: Result of Alert 1**

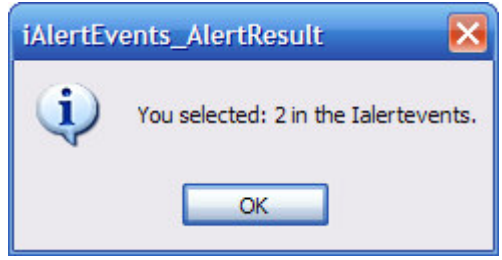

**Figure 7: Result of Alert 2**

As you can see, there is NO result from Alert 3 (o3). Why? Because it had no event handler. We never did a SetCallback(), and since the Alert initially sets the callback object to .NULL. it creates an AlertEvents object which in effect *does nothing*. The alert appears, the user interacts, but nothing happens as a result of the alert.

## **Conclusion**

Though DAS can be extremely useful, it is important to use Desktop Alerts sparingly. I find it best to use them when I need to present information to the user without *requiring* a response. Hence, no unnecessary modal dialogs.

With VFP 7 or later, you can drag and drop the iAlertEvents interface directly from the Object Browser and you are ready to receive the Alert results in your applications. For VFP 6, you'll need to create event handler objects with an AlertResult() method (you can even add the method to existing objects, and pass the object to the Alert's SetCallback() method.

During the Desktop Alerts presentation, we'll create an alert directly from the PowerPoint presentation, using a minimal amount of code:

```
Dim oAlertMgr As New vfpalert.AlertManager
Dim oAlert As Object
Dim Alert As Variant
Dim oCB As Variant
Public Sub AlertResult(ByVal nResult As Integer)
    Me.txtResult.Text = "The result was " & Trim(Str(nResult))End Sub
Private Sub cmdGo_Click()
    Set OCB = MeSet oAlert = oAlertMgr.NewAlert()
    oAlert.SetCallback (oCB)
    Alert = oAlert.Alert(Me.txtDetails.Text, Val(Me.txtStyle.Text),
Me.txtTitle.Text, Me.txtSubject.Text, Me.txtIcon.Text)
End Sub
```
By utilizing the amazing power within Visual FoxPro, we can do anything!